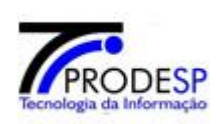

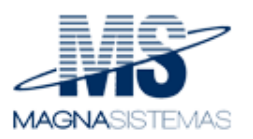

# **PRODESC – Projetos Descentralizados**

# **Manual do Usuário**

# **Manual do Usuário – Perfil Escola.Gestão**

**Versão 1.0**

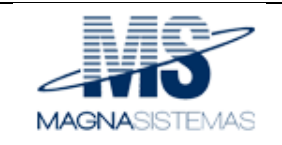

# **Histórico de Revisões**

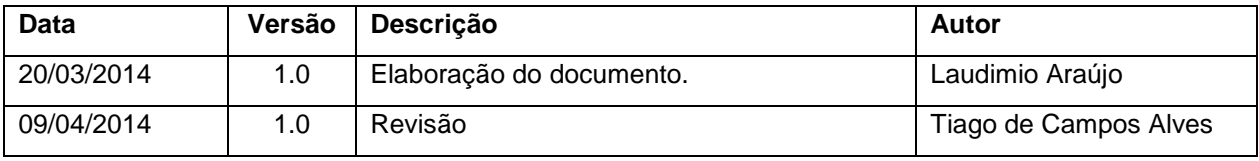

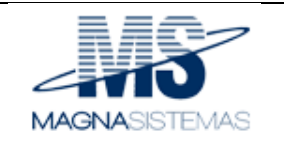

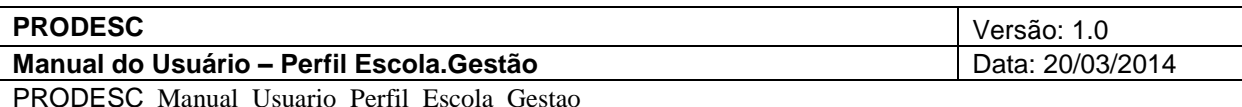

# Índice Analítico

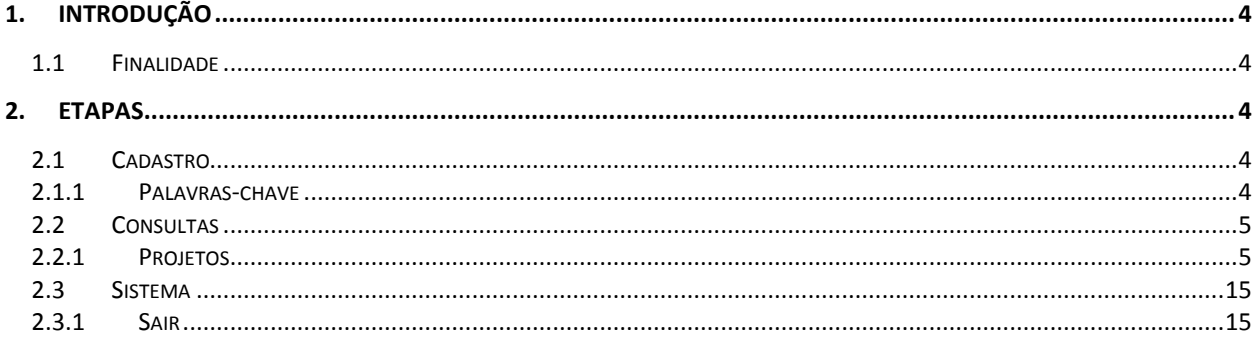

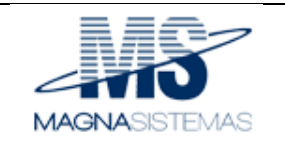

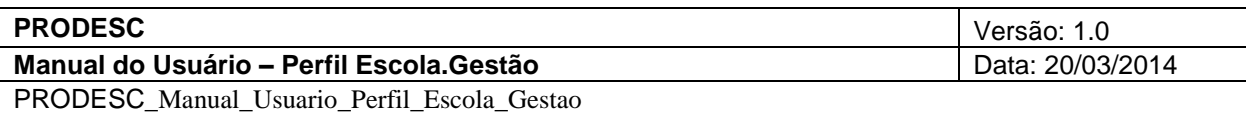

# **1. Introdução**

## **1.1 Finalidade**

Este manual tem como finalidade orientar e informar o usuário com o perfil Escola.Gestão quanto a utilização do Sistema PRODESC, facilitando o seu acesso e entendimento das funcionalidades do sistema. O manual apresentará todas as telas, passos e funcionalidades de acordo com as atividades executadas.

# **2. Etapas**

## **2.1 Cadastro**

# **2.1.1 Palavras-chave**

Possibilita incluir palavras-chave que serão utilizadas no cadastro de projeto. Para acessar a funcionalidade, no menu "Cadastro" selecione a opção "Palavras Chaves".

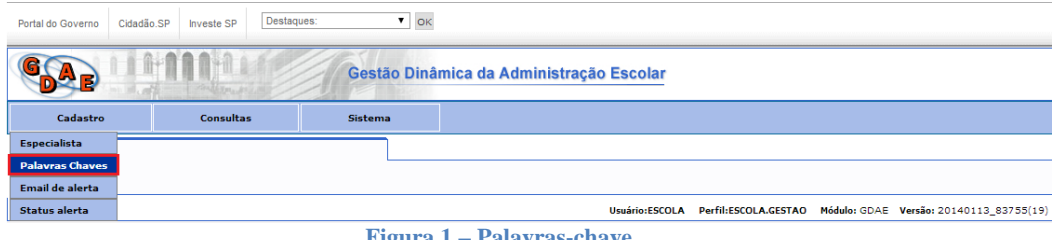

#### **Figura 1 – Palavras-chave**

### **a) Consultar Palavra-Chave**

Informe uma palavra-chave e clique no botão "Filtrar" para fazer a consulta de palavrachave. O sistema listará os resultados obtidos.

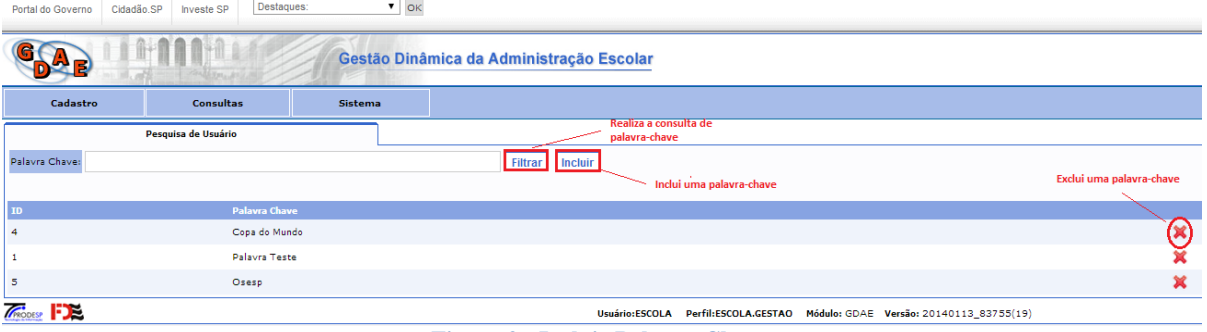

**Figura 2 - Incluir Palavra-Chave**

Confidencial ©Magna Sistemas Consultoria, 2014 Página **4** de **15**

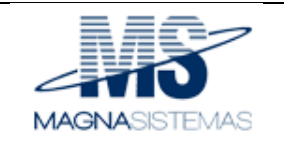

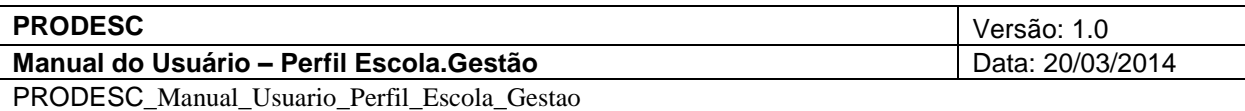

#### **b) Incluir Palavra-chave**

Informe a palavra-chave e clique no botão "Incluir", conforme a figura acima. O sistema exibirá a nova palavra-chave cadastrada na listagem de palavras-chave.

#### **c) Excluir Palavra-chave**

Para excluir uma palavra-chave, basta clicar no ícone

#### **2.2 Consultas**

#### **2.2.1 Projetos**

Possibilita consultar ou incluir um novo projeto. Para acessar a funcionalidade, no menu "Consultas" selecione a opção "Projetos".

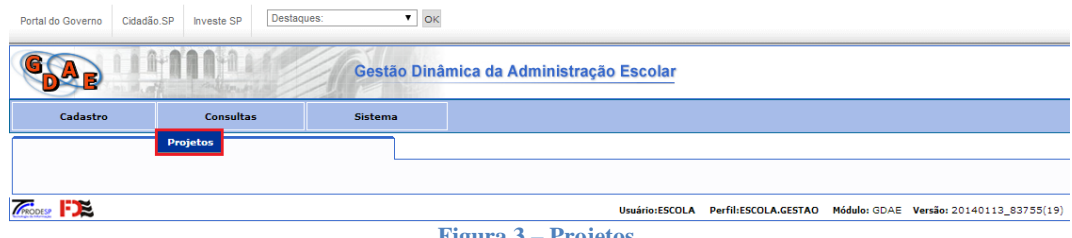

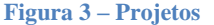

#### **a) Consultar Projeto**

Para consultar um projeto, informe os filtros necessários para a consulta e clique no botão "Pesquisar". O sistema listará os resultados obtidos com base nos filtros informados para a consulta, conforme mostra a figura abaixo.

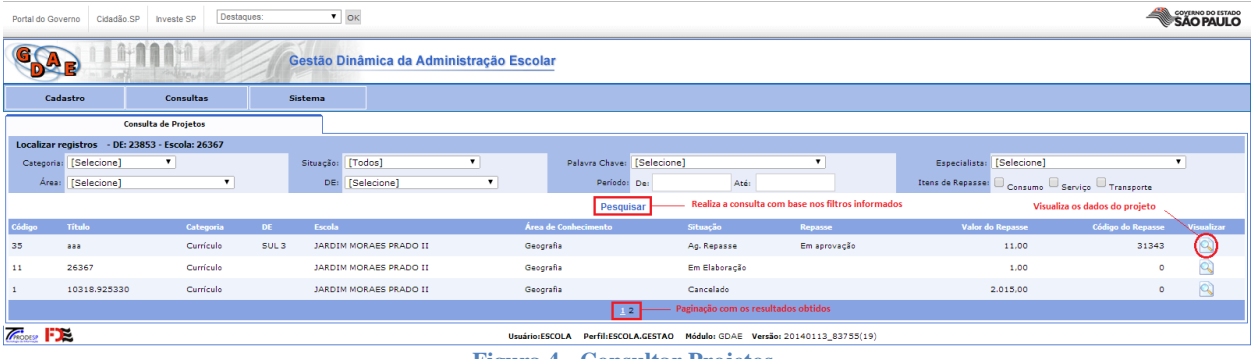

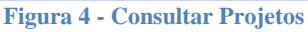

Confidencial ©Magna Sistemas Consultoria, 2014 Página **5** de **15**

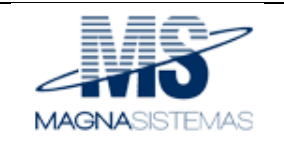

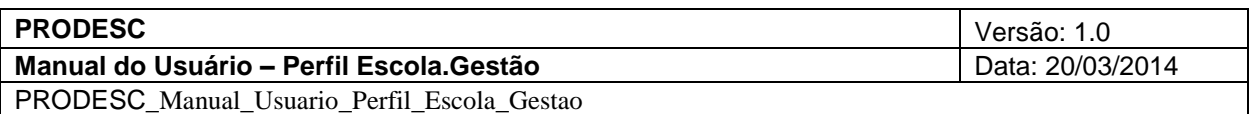

### **b) Submeter Projeto Para Aprovação**

Para submeter um projeto, os seguintes passos devem ser seguidos:

- 1. Na tela da figura 10, clique no botão  $\mathbb { }$
- 2. O sistema exibirá os dados do projeto para visualização;
- 3. Selecione a aba "Aprovação" para submeter o projeto para aprovação;

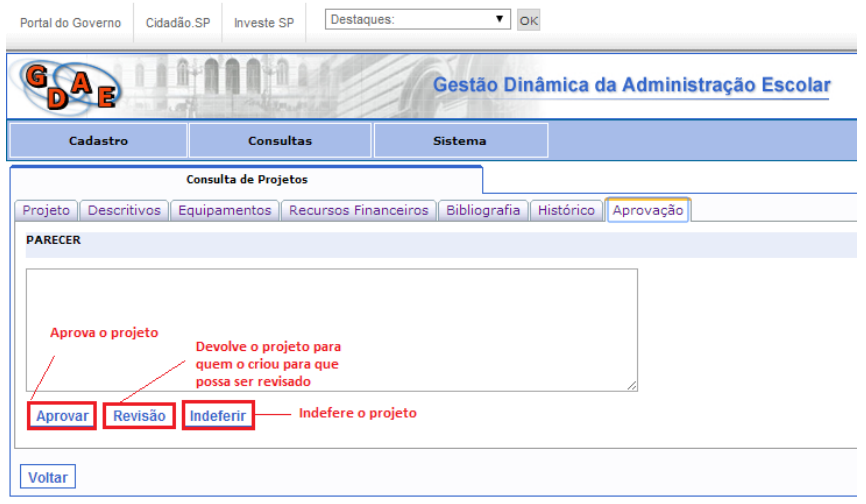

**Figura 5 – Submeter Projeto Para Aprovação**

- 4. Preencha o campo "Parecer" e clique no botão "Aprovar";
- 5. O sistema irá submeter o projeto para aprovação a alterará o seu status para "Aguardando Parecer DE";

O projeto é enviado para a aprovação da diretoria de ensino. Esta por sua vez aprova o projeto que é enviado a aprovação do CGEB. O CGEB o aprova e o envia para o sistema de repasse de verbas. Após a aprovação do repasse do projeto no sistema de repasse de verbas, o sistema exibirá o projeto na tela de consulta da escola (figura 10), com as seguintes abas que não eram exibidas:

- 1. Relatório do projeto, composta pelas abas "Identificação" e "Aspectos Financeiros". O botão "Aprovar" aprova o relatório, enquanto que o botão "Revisão" encaminha o projeto para quem o criou (escola ou DE), para que sejam feitos os ajustes ou as correções necessárias para a realização do mesmo;
- 2. A aba "Identificação" é composta pelas abas "Avaliação", "Resultados", "Aspectos Positivos", "Aspectos Negativos", "Comentário" e "Anexo";

Confidencial ©Magna Sistemas Consultoria, 2014 Página **6** de **15**

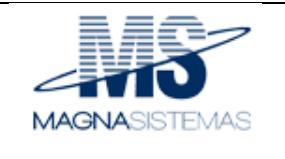

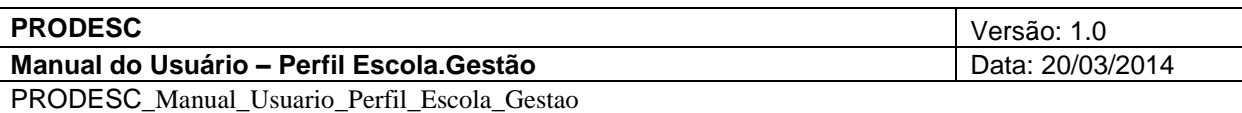

# 3. Preencha a aba "Identificação" e clique no botão "Gravar" para salvar os dados;

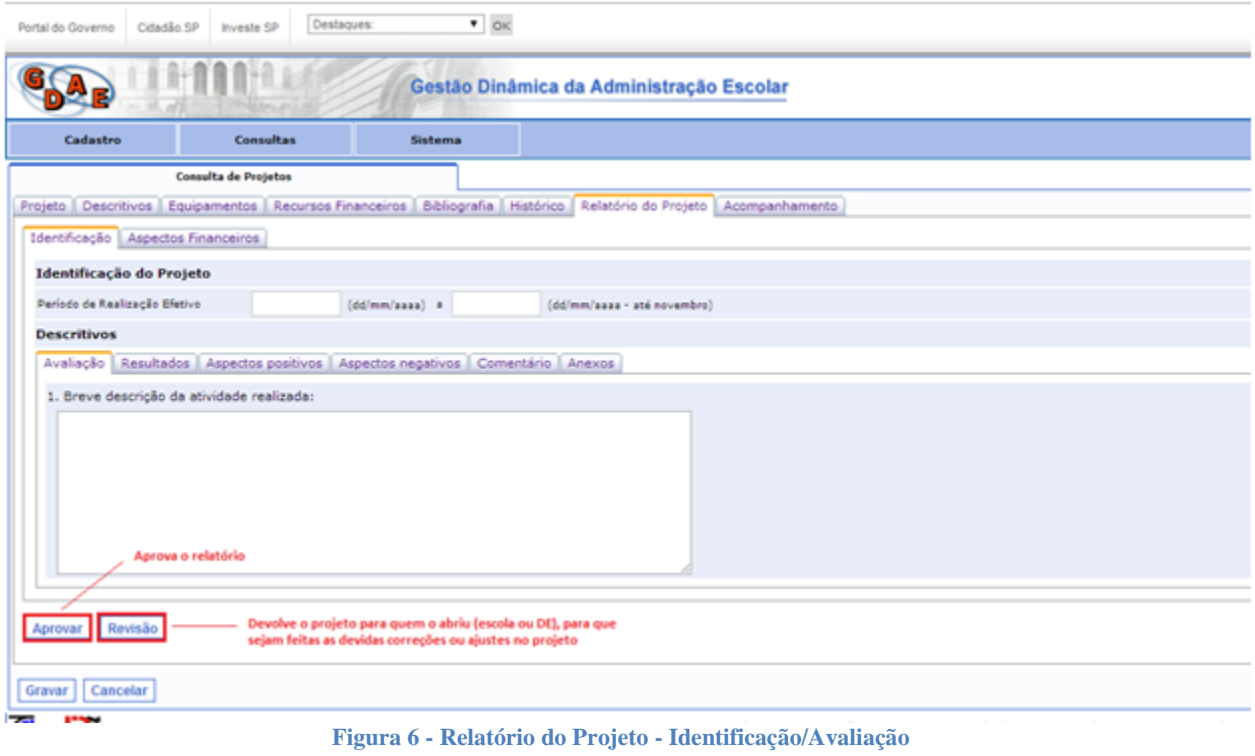

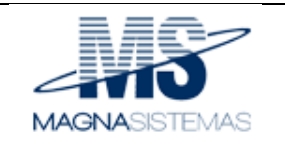

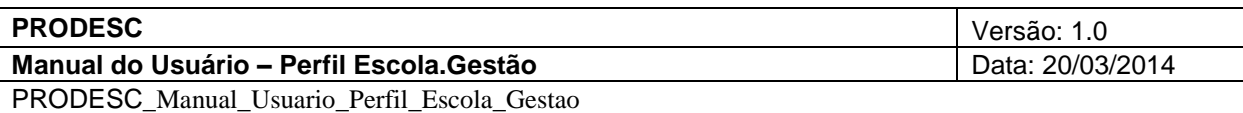

4. Selecione a aba "Resultados", preencha as informações e clique no botão "Gravar";

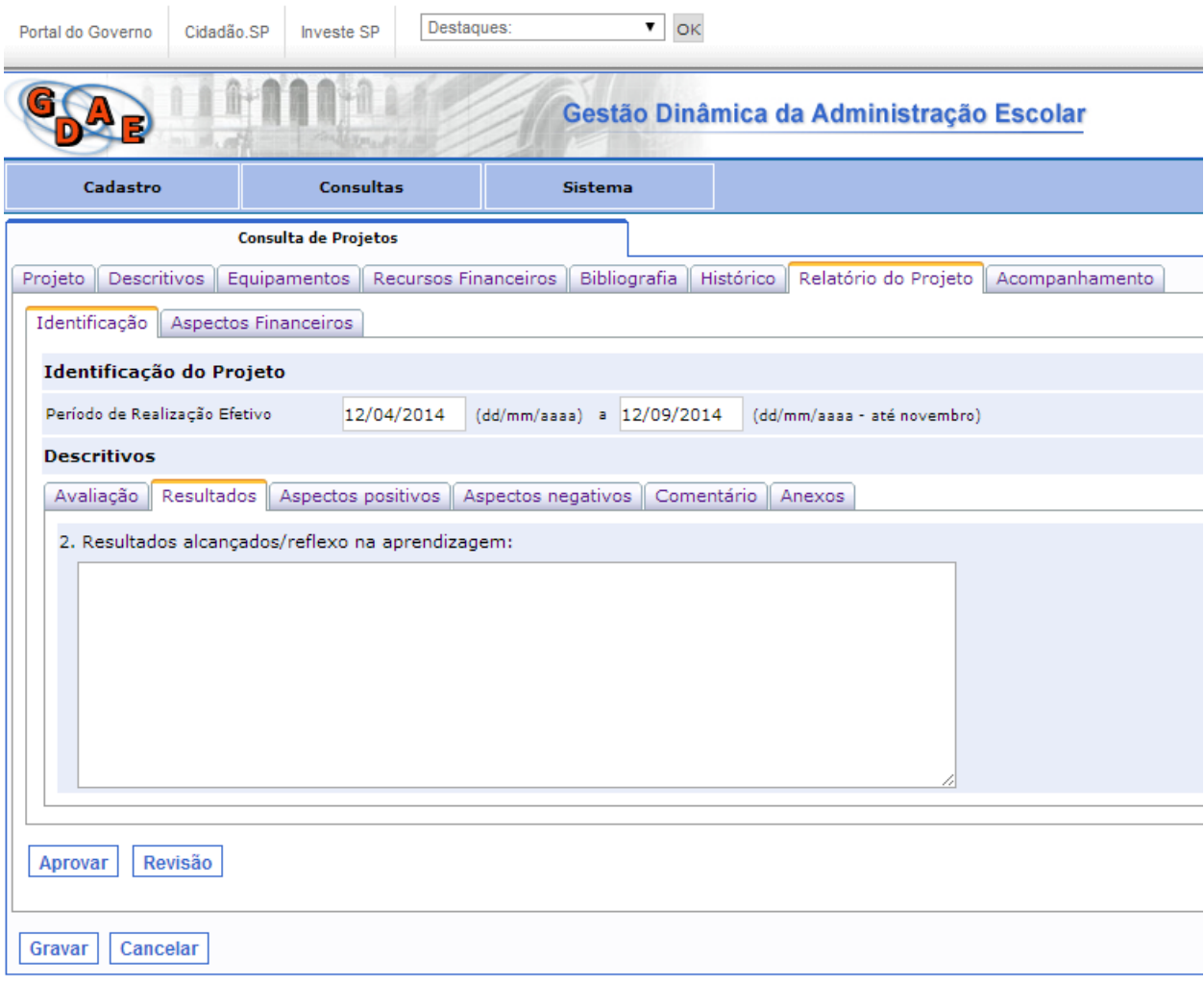

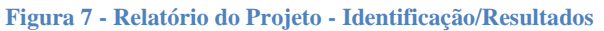

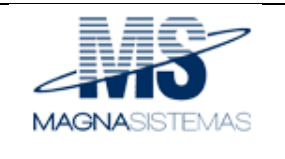

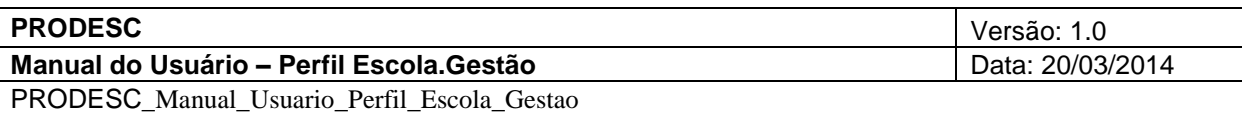

5. Selecione a aba "Aspectos Positivos", preencha as informações e clique no botão "Gravar";

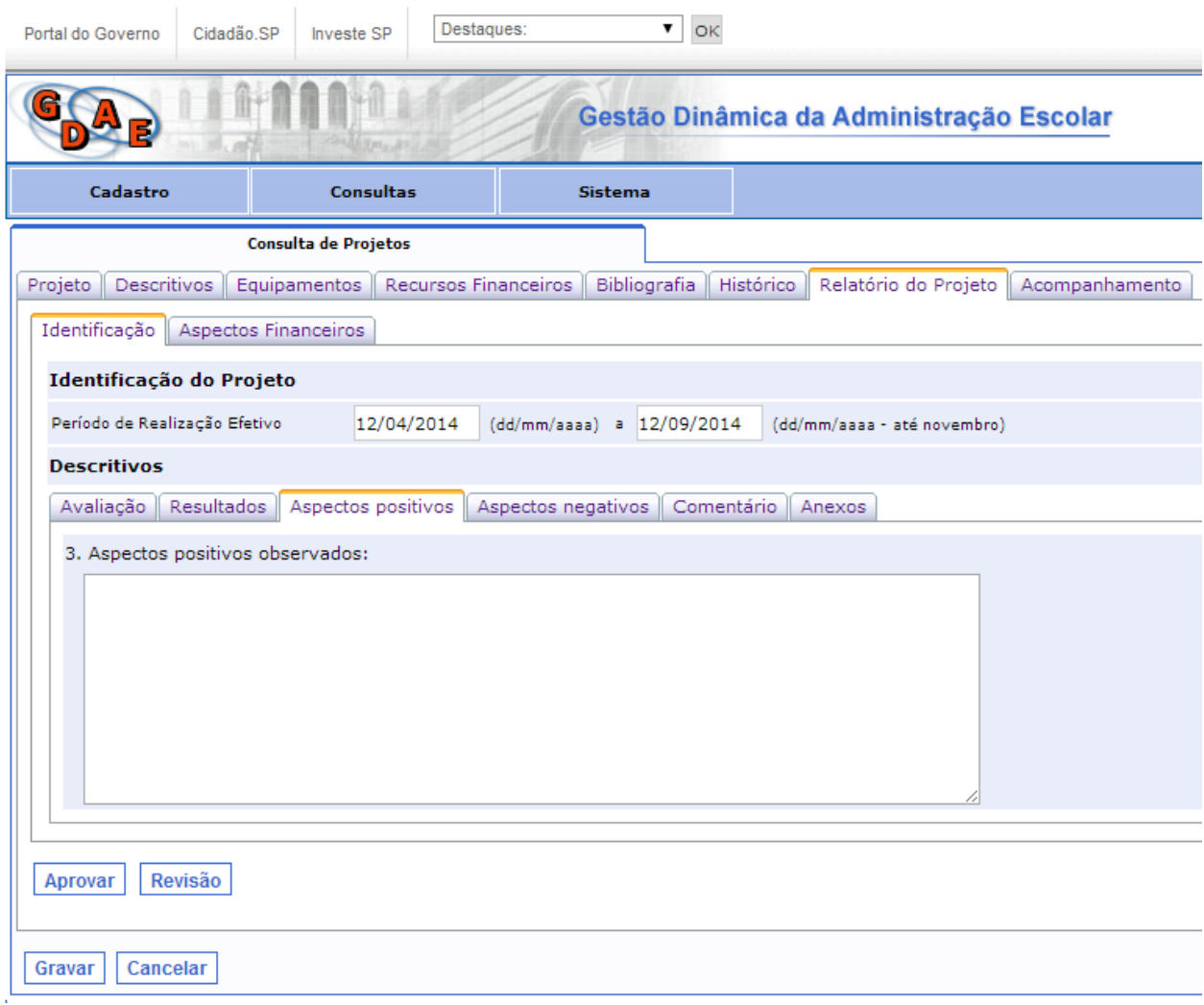

**Figura 8 - Relatório do Projeto - Identificação/Aspectos Positivos**

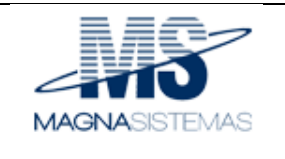

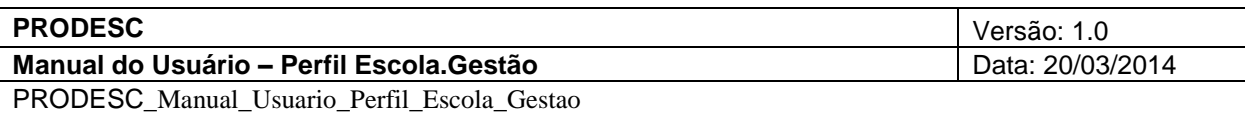

6. Selecione a aba "Aspectos Negativos", preencha as informações e clique no botão "Gravar";

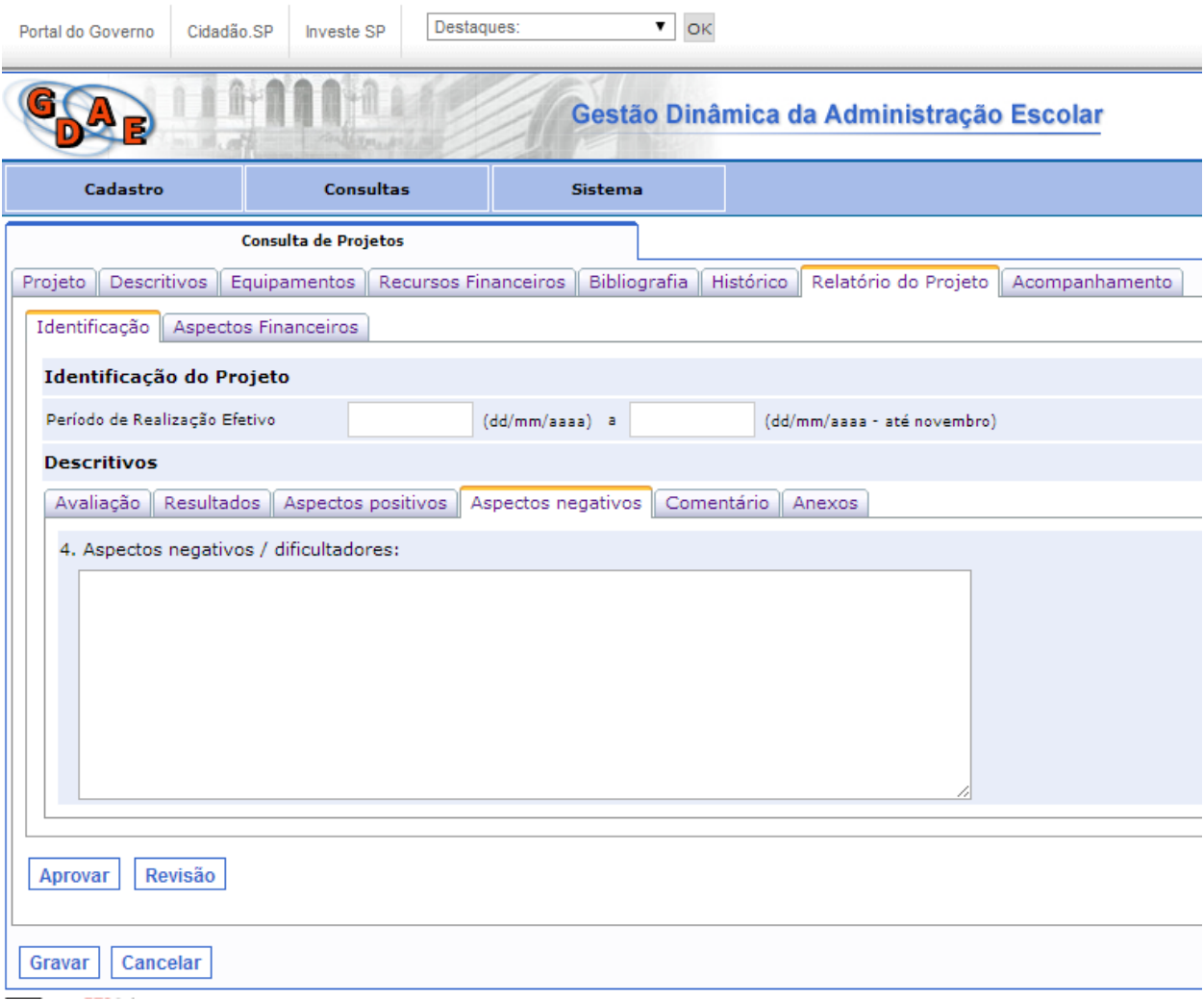

**Figura 9 - Relatório do Projeto - Identificação/Aspectos Negativos**

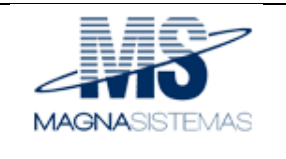

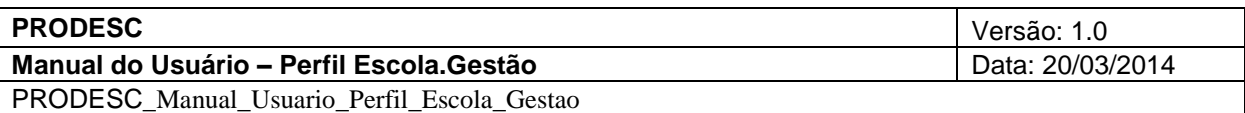

7. Selecione a aba "Comentário", preencha as informações e clique no botão "Gravar";

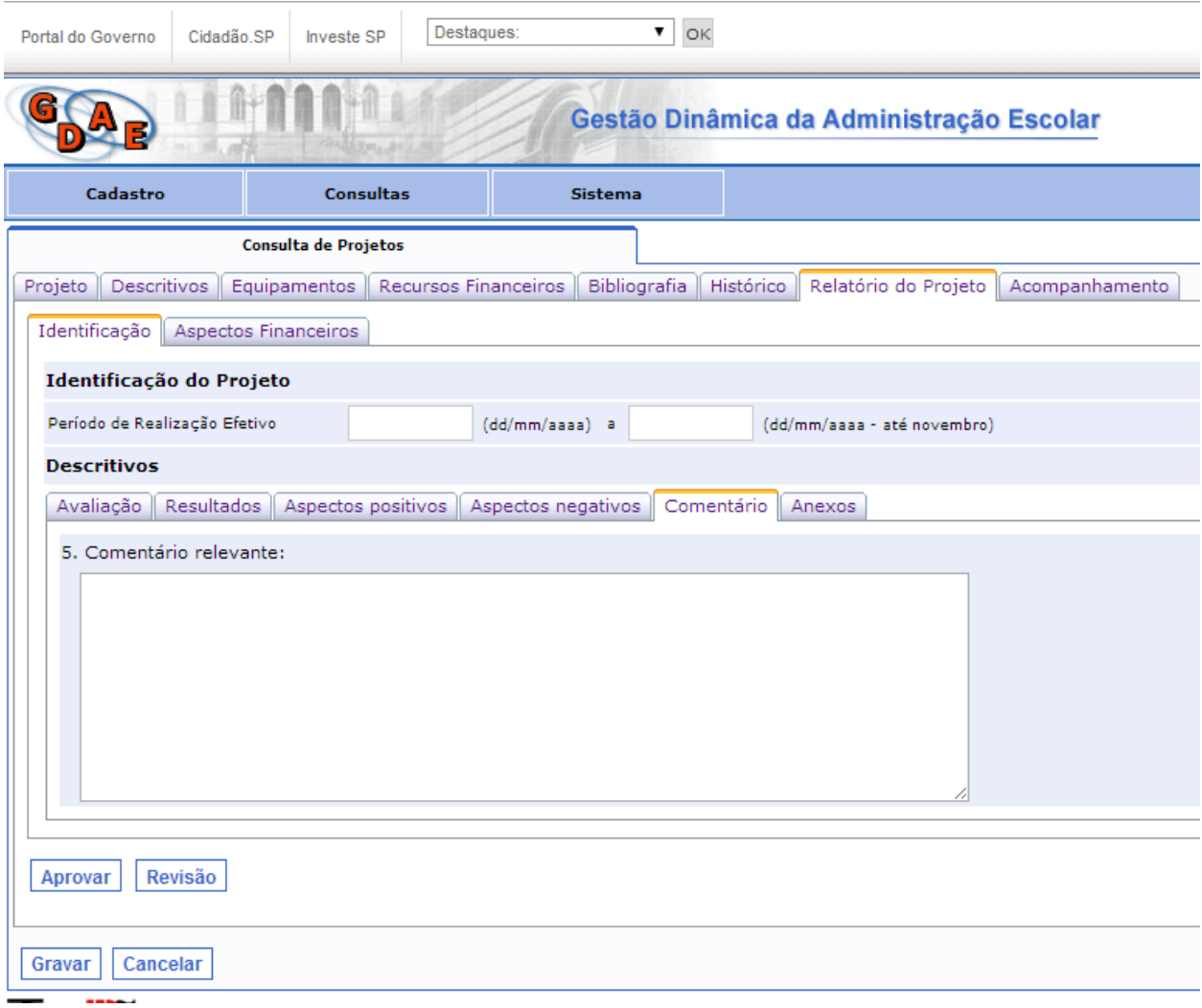

**Figura 10 - Relatório do Projeto - Identificação/Comentário**

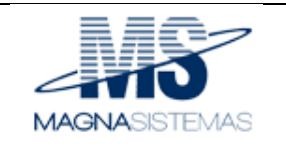

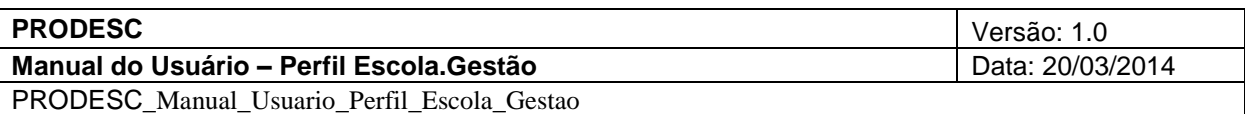

8. Selecione a aba "Anexos", preencha as informações e clique no botão "Gravar";

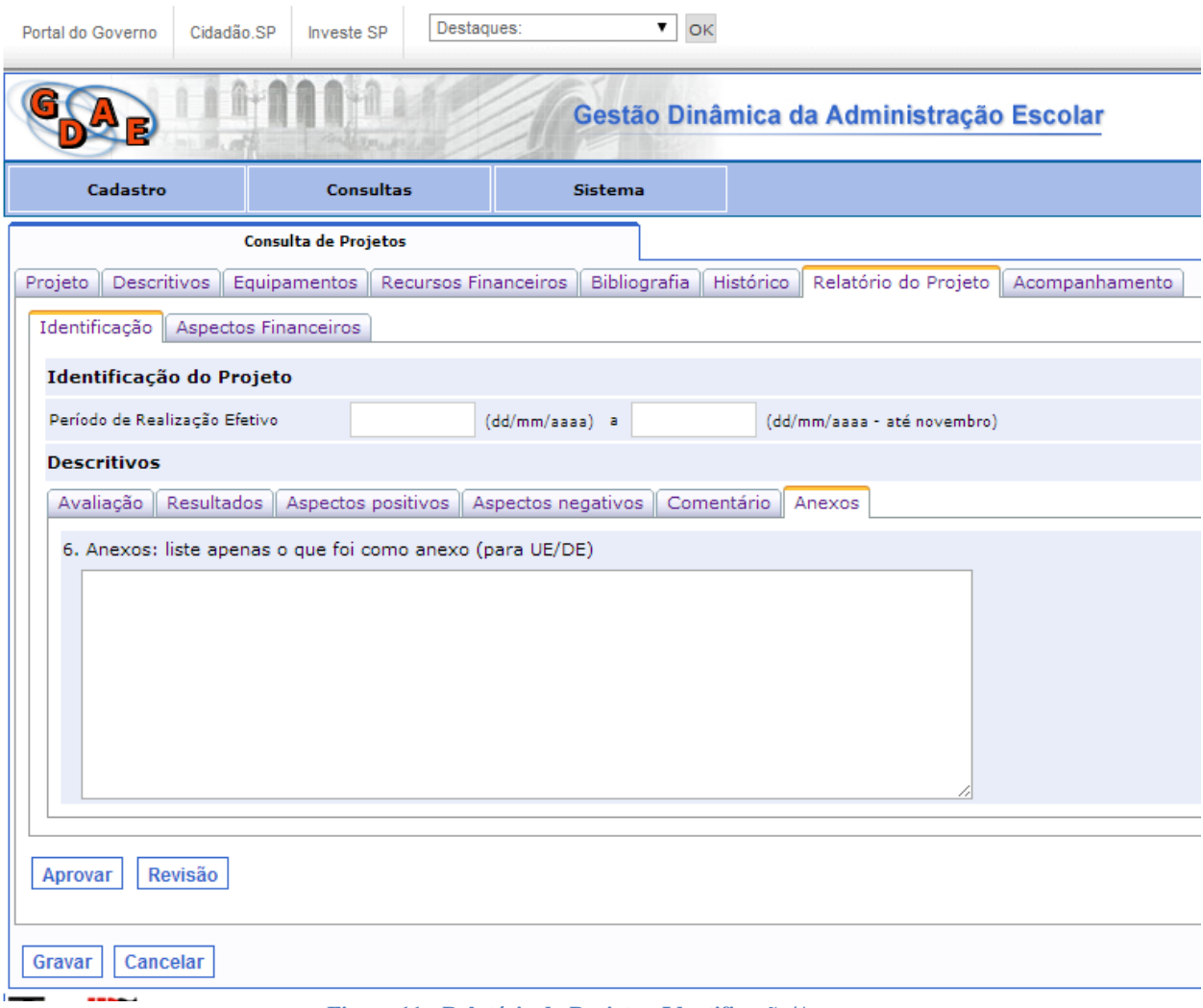

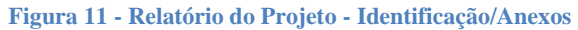

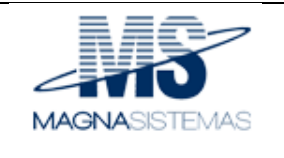

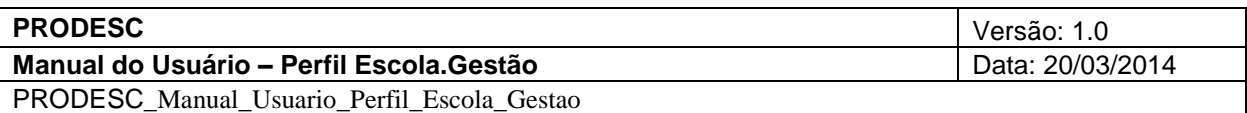

9. Selecione a aba "Aspectos Financeiros", preencha as informações e clique no botão "Gravar";

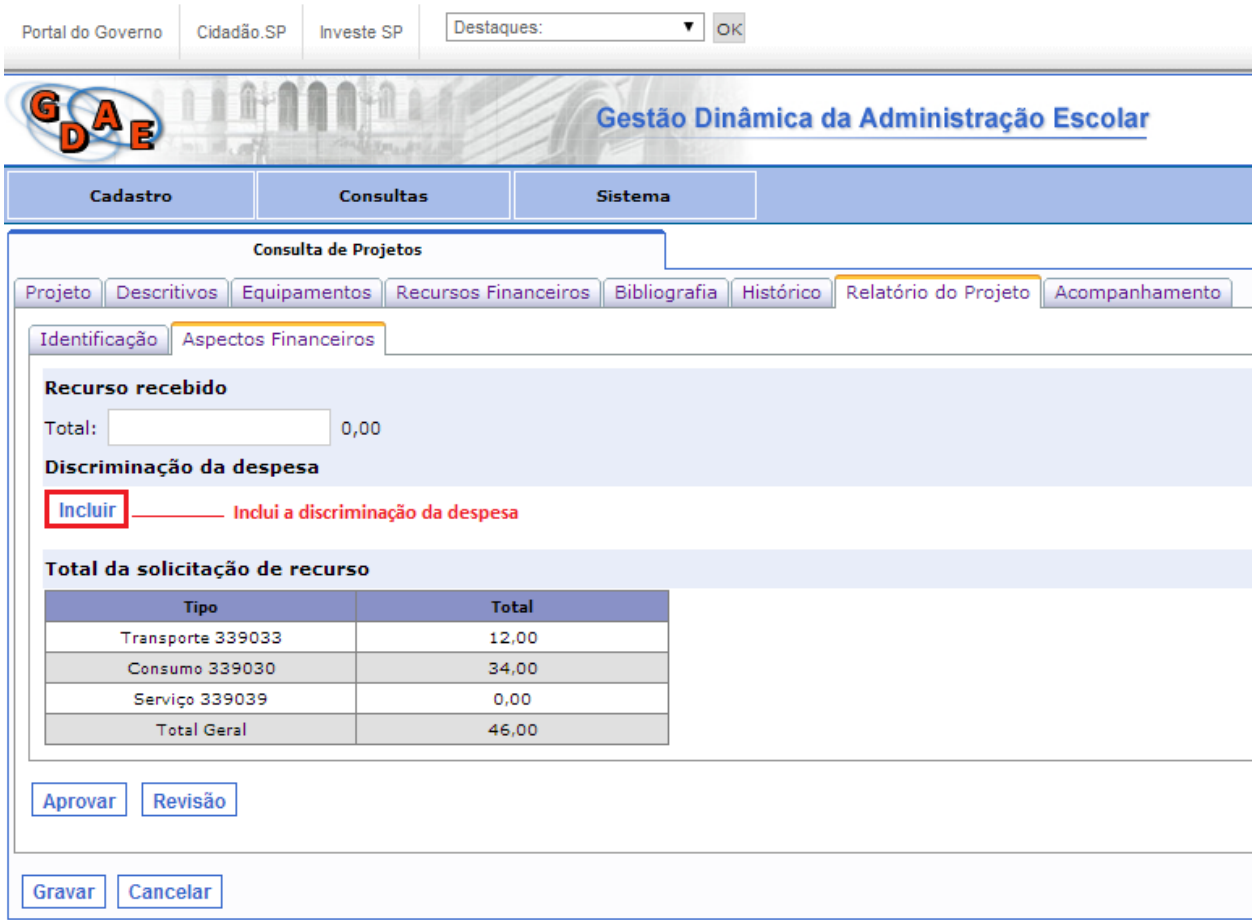

## **Figura 12 - Relatório do Projeto - Aspectos Financeiros**

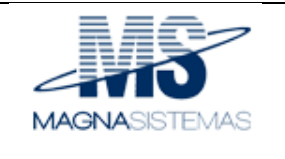

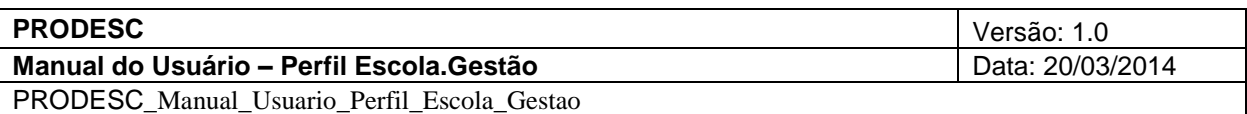

### 10. Selecione a aba "Acompanhamento", preencha as informações e clique no botão "Gravar";

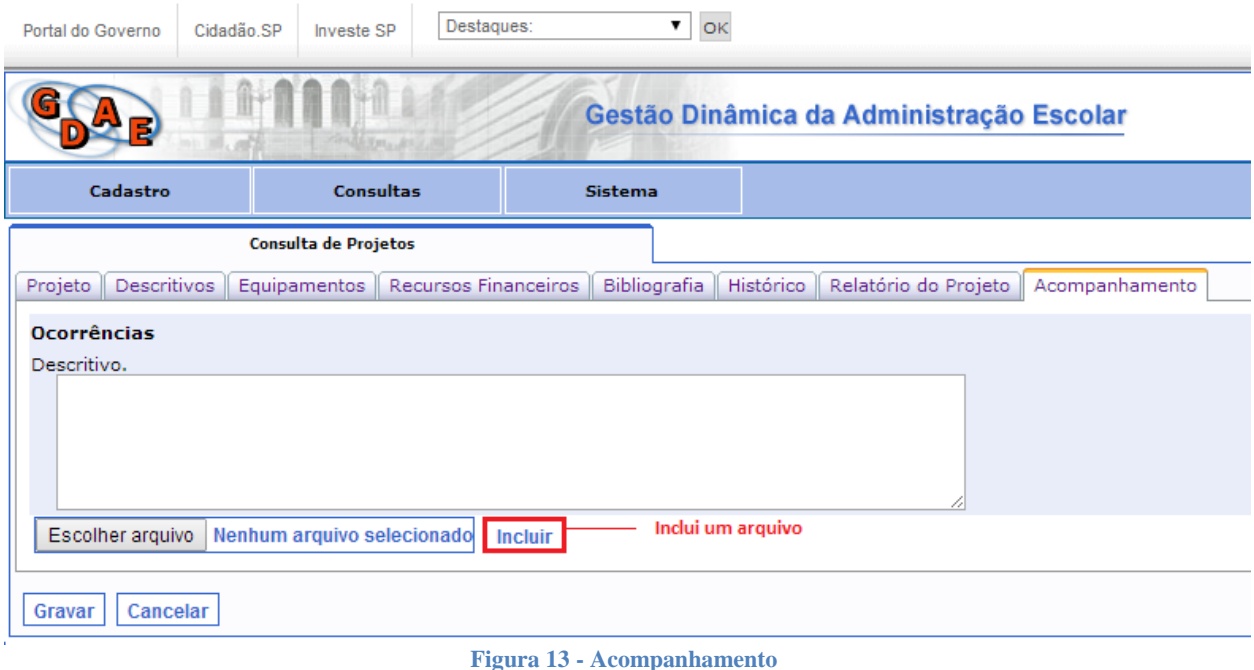

11. Para aprovar o relatório, clique no botão "Aprovar". O projeto será enviado para a diretoria de ensino para a aprovação do relatório;

### **Observações**:

- Apenas os projetos que estão com o status de "Em Elaboração" poderão ser submetidos para aprovação da diretoria de ensino;
- > Para encaminhar o projeto para quem o criou para que possa ser revisado e ter seus dados alterados ou corrigidos, preencha o campo "Parecer" e clique no botão "Revisão" (figura 11);
- Para indeferir o projeto, clique no botão "Indeferir" (figura 11);
- > Para visualizar os dados do projeto, clique no botão  $\mathbb{Q}_3$ ;

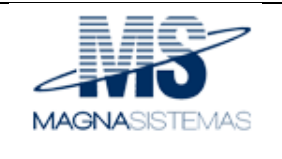

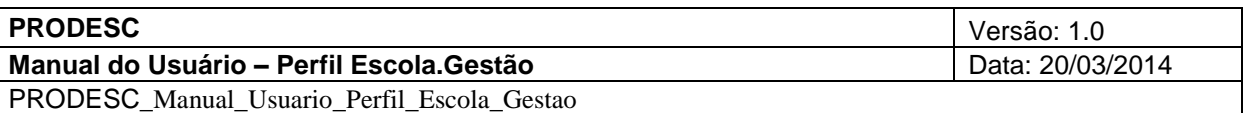

### **2.3 Sistema**

#### **2.3.1 Sair**

Possibilita sair do sistema. Para acessar a funcionalidade, no menu "Sistema" selecione a opção "Sair". O sistema encerrará a sessão e exibirá a tela de autenticação mo sistema.

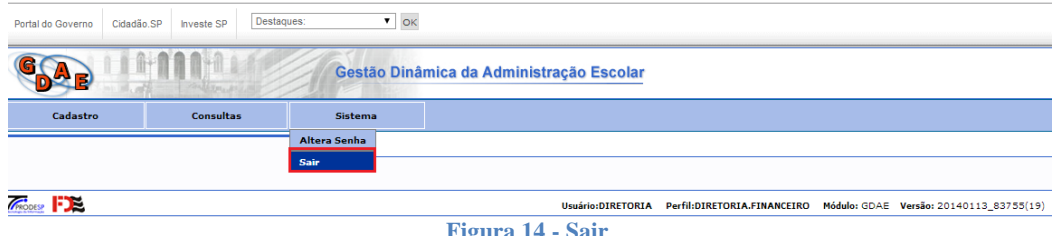

**Figura 14 - Sair**